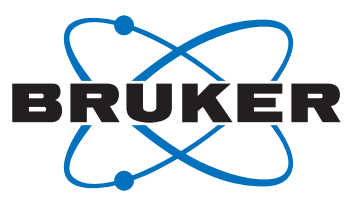

# **Bruker Micro-Imaging**

• Rheo-NMR Accessory Service Manual 002

Innovation with Integrity MMR

#### Copyright © by Bruker Corporation

All rights reserved. No part of this publication may be reproduced, stored in a retrieval system, or transmitted, in any form, or by any means without the prior consent of the publisher. Product names used are trademarks or registered trademarks of their respective holders.

This manual was written by

D. Gross

© Monday, July 09, 2012 Bruker Corporation

#### P/N: H13331

#### DWG: H13331A

For further technical assistance for this product, please do not hesitate to contact your nearest BRUKER dealer or contact us directly at:

> Bruker Corporation Am Silberstreifen 76287 Rheinstetten **Germany** Phone: +49 721 5161 0 FAX: +49 721 5171 01 E-Mail: service@bruker.de Internet: www.bruker.com

## **Contents**

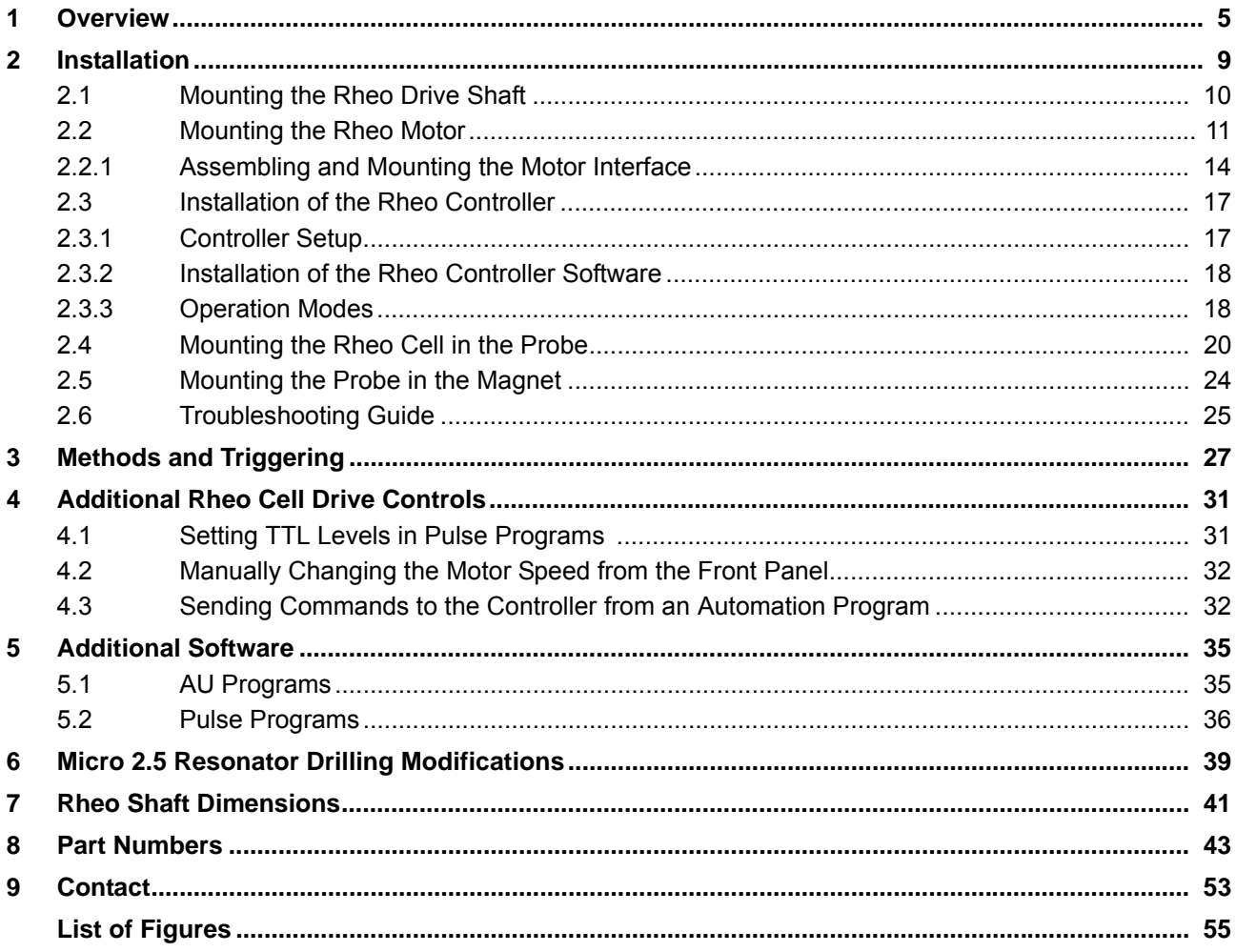

## <span id="page-4-0"></span>**1 Overview**

The Rheo-NMR accessory for Bruker micro-imaging is available for wide bore and super-wide bore magnets.

The main components of the accessory include:

- Various rheometric cells, which are mounted into the Micro 2.5 or MicWB40 probe types.
- A stepper motor and gear box with control electronics to rotate the rheometric cells.
- A drive shaft to connect the motor with the rheometric cell.
- Various mechanical items.

These parts are mounted into a wide bore shim system and adapted to a Micro 2.5 imaging probe with gradient system and a 25 mm ID exchangeable RF-resonator.

<span id="page-4-1"></span>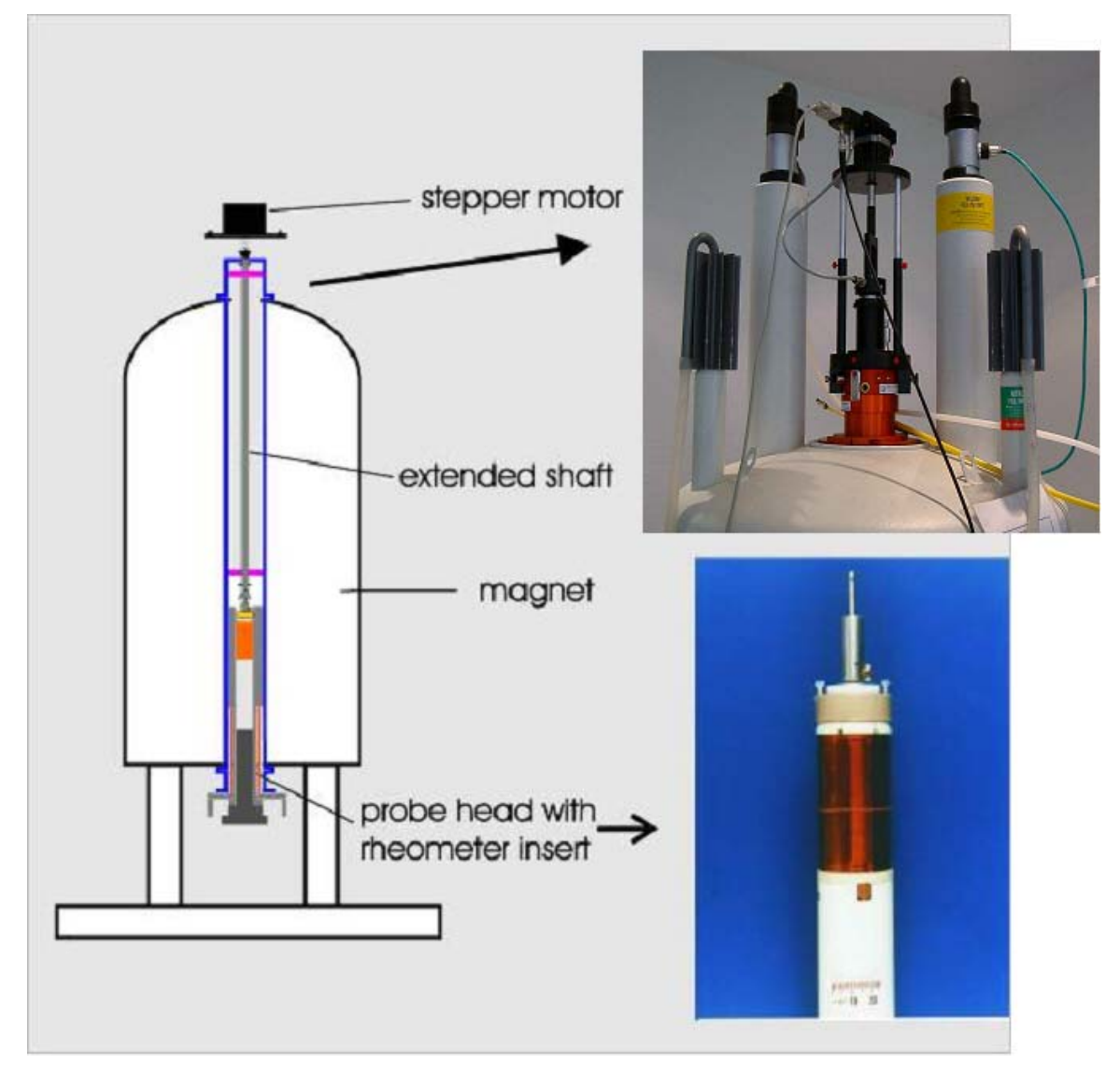

*Figure 1.1: Rheo NMR Accessory Overview*

<span id="page-5-0"></span>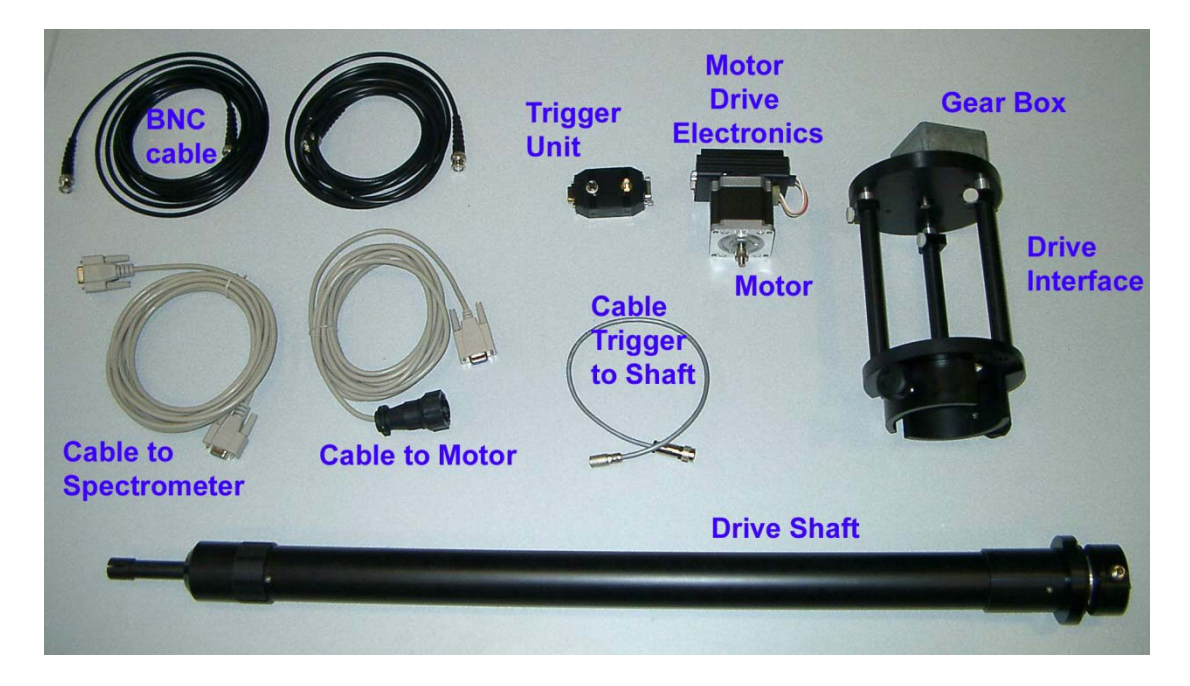

*Figure 1.2: Rheo Shaft, Drive Interface with Gear Box, Rheo Motor, Trigger Unit and Cables*

Note: The trigger unit is integrated into the motor drive electronics with the version for AVANCE III spectrometers.

<span id="page-5-1"></span>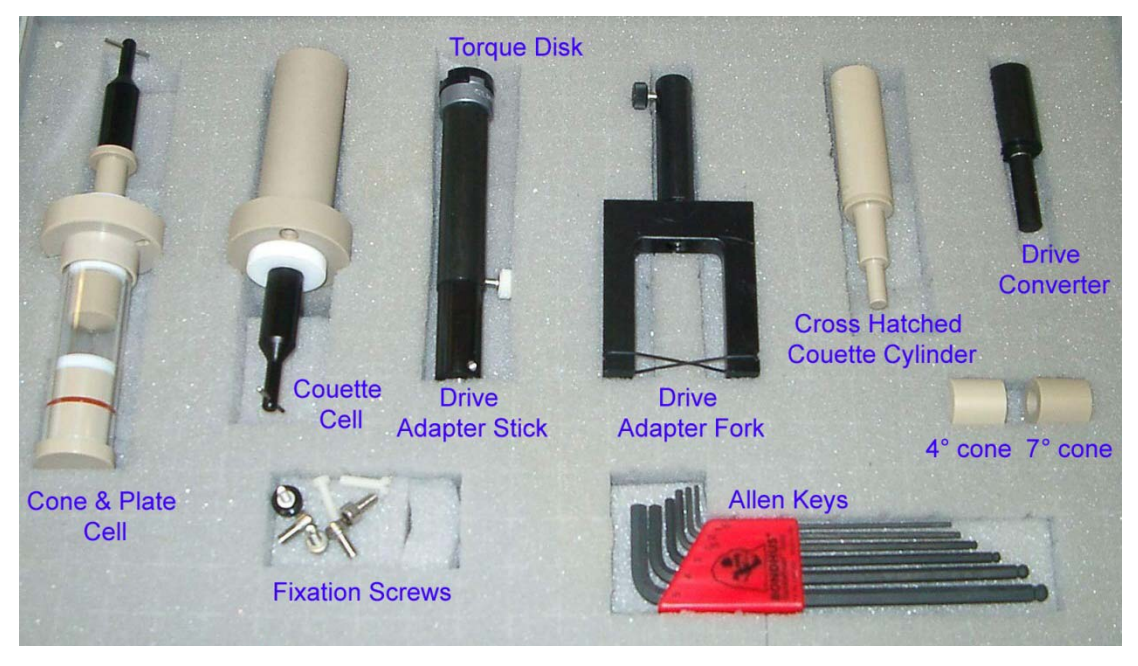

*Figure 1.3: Cone & Plate and Couette Rheo Cells, Mechanical Adapters and Tools*

Note: The drive fork and the allen keys are not included in the version for the AVANCE III spectrometers.

<span id="page-6-0"></span>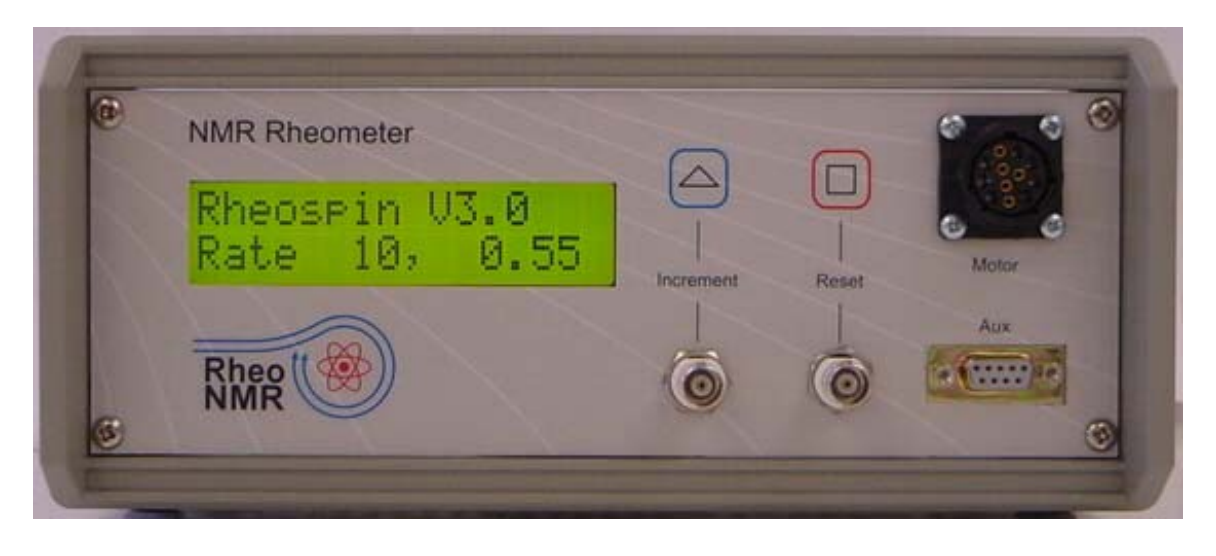

*Figure 1.4: Rheo Controller*

The Rheo-NMR system is available in two versions, dependent on the style of the upper shim barrel. The upper shim barrel needs to be considered when the accessory is ordered.

Before installing this accessory it is important that the user:

- Reads and understands the contents of this manual.
- Notes and adheres to all warnings and safety considerations.
- Identifies all the parts of the accessory.

# <span id="page-8-0"></span>**2 Installation**

The Rheo accessory is installed in the following order:

- 1. Mount the Rheo drive shaft.
- 2. Mount the Rheo motor.
- 3. Connect the Rheo controller.
- 4. Mount the Rheo cell into the probe.
- 5. Mount the probe in the magnet.

The following figure shows the arrangement of the installed Rheo accessory at the top of the magnet.

<span id="page-8-1"></span>![](_page_8_Picture_9.jpeg)

*Figure 2.1: Rheo-NMR Accessory Mounted on a Wide Bore Magnet.*

## **WARNING**

#### **Danger to life from strong magnetic fields!**

Strong magnetic fields may cause serious injuries or death and significant damage to property.

- 1. Persons fitted with heart pacemakers must be kept away from the device. The functionality of the heart pacemaker could be compromised.
- 2. Persons with metal implants must be kept away from the device. Implants may heat up or be subject to magnetic attraction.
- 3. Ferromagnetic materials and electromagnets must be kept away from the magnetic source. Such materials could be subject to magnetic attraction and may fly around the room, injuring or killing people. Minimum distance 3 meters.
- 4. Remove magnetic items (jewelry, watches, pens etc.) before carrying out maintenance work.
- 5. Keep electronic equipment away from the magnetic source. Such equipment could be damaged.
- 6. Keep storage media, credit cards etc. away from the magnetic source. Data could be erased.

### <span id="page-9-0"></span>**2.1 Mounting the Rheo Drive Shaft**

The Rheo drive shaft enables the Rheo-NMR cell to be driven by a motor external to the magnet. The drive shaft is located inside the magnet, thus all materials are non-magnetic. The motor itself, and the tools used to install the drive shaft are magnetic, therefore caution should be used when working around the magnet.

The shaft is designed to fit inside the magnet bore, with the tapered base resting on the top of the spinner housing. The length of the shaft depends on the internal dimensions of the magnet and the shim system.

There are two versions of the drive shaft:

- One for the older style (gray) wide bore shim system.
- One for the new style (red) wide bore shim systems.

![](_page_9_Picture_16.jpeg)

Note: Although the drive shaft has ventilation holes top and bottom, caution should be used when carrying out Rheo-NMR variable temperature experiments to ensure the magnet room temperature bore is not exposed to temperature extremes.

Depending on the upper shim barrel design the shaft is "locked" in place by either a slide and thumb screw or notch that locates to the spin sense connector on the upper shim barrel.

- 1. Insert the drive shaft gently into the spinner housing bore with the tapered end downward.
- 2. Ensure that the bottom of the drive shaft couples with the cell drive connector by gently turning the end of the shaft by hand.

For the older style BST type upper shim barrels (gray in color) it is essential that the drive shaft locates with the spin sensor connector on the upper shim barrel. For the newer WB99 shim barrels (red in color) the motor interface locates the drive shaft.

![](_page_9_Picture_22.jpeg)

<span id="page-10-1"></span>![](_page_10_Picture_1.jpeg)

*Figure 2.2: Drive Shaft in the Old Gray Style Shim System.*

## <span id="page-10-0"></span>**2.2 Mounting the Rheo Motor**

The following components are relevant for mounting the Rheo motor:

- Motor drive electronics.
- Motor.
- Gear box (optional).
- Drive interface.
- 1/4" drive converter (optional)
- **•** Drive adapter.
- Trigger unit.
- Slide pin.

<span id="page-11-0"></span>![](_page_11_Picture_1.jpeg)

*Figure 2.3: Rheo Motor Assembly Components.*

#### **Motor Drive Electronics**

The motor drive electronics (mounted on the motor) houses a DB9 style connector to link the motor to the Rheo-NMR controller, a push button "manual control" switch and a status LED.

The push button manual control switch, when depressed, drives the motor at a constant 0.1 Hz, which is useful when aligning the motor/gear box on the drive shaft.

The status LED flashes when the drive is in standby mode and is on when the motor is being operated.

#### **Motor**

The motor has a speed range of 0.1 to 14 Hz. For speeds less than 0.1 Hz an optional fixed ratio gear box can be fitted on the drive interface between the motor and drive shaft.

The motor is mounted together with the gear box (optional) and mechanical drive adapter onto the drive interface. The drive interface is then mounted on the magnet.

#### **Gear Box**

The optional fixed ratio gear box can be fitted on the drive interface between the motor and drive shaft by means of a variable length drive adapter.

#### **Drive Interface**

The drive interface connects the drive shaft to the motor/gearbox assembly. There are two versions of the interface available, depending on the model of upper shim barrel:

- A drive interface for the older BST upper shim barrel.
- A drive interface for the new WB99 shim barrel.

<span id="page-12-0"></span>![](_page_12_Picture_1.jpeg)

*Figure 2.4: The BST Upper Shim Barrel (left) and WB99 Shim Barrel (right) Drive Interfaces*

#### **Drive Adapters**

The adjustable length drive adapter is used to connect the motor to the drive shaft. For AVANCE III systems a drive adapter stick is used, for older systems a drive adapter fork is used.

When a gear box is not used, a 1/4" drive converter must be used between the motor and the drive adapter.

#### **Trigger Unit**

The trigger unit is used for data acquisition in a triggered mode. For older systems an external unit is required, for AVANCE III spectrometers a version is available with the trigger unit integrated in the motor drive electronics.

<span id="page-13-1"></span>![](_page_13_Picture_1.jpeg)

*Figure 2.5: Trigger Unit and Drive Adapters.*

#### **Slide Pin**

The slide pin is used to align the drive interface to the shim system.

### <span id="page-13-0"></span>**2.2.1 Assembling and Mounting the Motor Interface**

![](_page_13_Picture_6.jpeg)

The motor consists of magnetic parts – use caution when mounting the motor and gear box assembly.

Some of the items shown in the following figure are used to assemble and mount the motor interface:

<span id="page-14-0"></span>![](_page_14_Picture_1.jpeg)

*Figure 2.6: Installing Motor Interface – Without Gear Box*

#### **Assembly with a Gear Box**

- 1. Fix the  $\frac{1}{4}$ " drive converter to the motor.
- 2. Mount the motor to motor interface using the four M4 x 10 stainless steel screws.
- 3. Fix the drive adapter stick or the drive adapter fork to the drive converter.
- 4. Fix the motor interface to upper shim barrel, ensuring it is pushed securely down onto the upper shim barrel.
- 5. For WB99 shims (red barrel), the drive shaft is aligned with the motor interface using a slide pin. Rotate the drive shaft until the slide pin can be engaged, then lock using the thumb screw.
- 6. If the drive **adapter stick** is used, adjust the length of the drive adapter stick (rotating the drive shaft if necessary) so that the coupling engages with the drive shaft via the torque disk.
- 7. If the drive **adapter fork** is used, adjust the length of drive adapter fork (rotating the drive shaft if necessary) so that the coupling engages with the drive shaft via the rubber ring.

#### **Assembly without a Gear Box**

*Note: The Rheo accessory is shipped with the gear box mounted.*

- 1. If mounted, remove the 1/4" drive converter from the motor.
- 2. Mount the motor to the gear box and ensure the gears are engaged. Fix using the four M5 x 10 mm stainless steel screws.
- 3. Align the motor/gear box assembly with the locating pin on the motor interface. Fix using the two thumb screws.
- 4. Fix the drive adapter to the gear box output shaft.
- 5. Fix the motor interface to the upper shim barrel, ensuring it is pushed securely down onto the upper shim barrel.
- 6. With WB99 shims (red barrel), the drive shaft is aligned with the motor interface using a slide pin. Rotate the drive shaft until the slide can be engaged, then lock using the thumb screw.
- 7. Adjust the length of the drive adapter (rotating the drive shaft if necessary) so that the adapter engages with the drive via torque disk.

#### **Assembling the Rheo Accessory on the Wide Bore Shim System**

1. Mount the drive adapter at the wide bore shim system and fix it by the screws (blue arrow).

<span id="page-15-0"></span>![](_page_15_Picture_5.jpeg)

*Figure 2.7: Motor Mounted on the Wide Bore Shim System*

- 2. Connect the RS232 cable (1) between the trigger unit and the Rheo controller.
- 3. Connect the cable (2) between the drive shaft and the trigger unit.
- 4. Connect the BNC trigger cable (3) between the trigger unit and the spectrometer. The connection at the spectrometer depends on the spectrometer type and is described in the spectrometer hardware manuals.

### <span id="page-16-0"></span>**2.3 Installation of the Rheo Controller**

A microprocessor based motor controller communicates with the Rheo motor and the spectrometer to control the rotation of the motor shaft.

<span id="page-16-2"></span>![](_page_16_Picture_3.jpeg)

#### *Figure 2.8: Rheo Controller*

Before operating the controller the controller must be connected and the software installed as described in the following sections.

#### <span id="page-16-1"></span>**2.3.1 Controller Setup**

To set up the controller for operation:

- 1. Connect the cable between the Rheo controller and the Rheo motor. This connection allows the motor to be controlled by pushing the buttons on the front panel of the controller.
- 2. Connect the RS232 connector on the Rheo-NMR unit to the connector on the spectrometer CCU corresponding to the device defined. The supplied cable corresponds to a standard 9 pin null-modem cable, both ends female. This connection allows the motor to be controlled by a menu driven user interface.
- 3. Connect the BNC cables to the spectrometers RCP pulse inputs as described below. This optional connection allows the motor to be controlled by commands in the pulse program and is only needed if motor control from the pulse program is required:

**D-series** (DPX, DRX, DMX, DSX):

The reset and the clock signal are accessible through pin S and W on the back panel 1.

#### **AV-series** (TCU3):

The reset and the clock signal are accessible through pins G2 and G1 on the connector T2 on the front panel of the TCU3. A cable is provided to connect these to the Rheo NMR controller.

#### <span id="page-17-0"></span>**2.3.2 Installation of the Rheo Controller Software**

To install the Rheo controller software:

- 1. Get the file rheo<version>.tar
- 2. Enter: cd \$XWINNMRHOME
- 3. Enter: tar xvf rheo<version>.tar
- 4. In case you have an AVANCE type instrument, an additional step is necessary. Enter: cd \$XWINNMRHOME/exp/stan/nmr/lists/pp.dimag If you have a DPX, DRX, DMX or DSX: cp RheoD. incl Rheo. incl If you have an AV type (TCU3): cp RheoAv.incl Rheo.incl
- 5. Run expinstall in XWINNMR and select "Micro Imaging".
- 6. Create the file "../conf/instr/spect/rs232 device/rheo" in using the correct entries for the host and TTY device port where the Rheo controller is connected.

#### **Example for AV3:**

```
unit = Rheo unithost = 149.236.99.250device = /dev/tty05type = RS232stty = 9600 time 5 cs8 cread clocal istrip
```
#### **Example for CCU based systems:**

unit = Rheo unit  $host = spect$ device = /dev/tty08  $type = RS232$ stty = 9600 time 5 cs8 cread clocal istrip

![](_page_17_Picture_13.jpeg)

**Note:** For correct communication, pins 4, 7, and 8 must be bridged on the back side of the RS232 connector on the Rheo controller. This is usually made before delivery, but should be checked in the case of communication problems.

#### <span id="page-17-1"></span>**2.3.3 Operation Modes**

The user can operate the controller either within experiments or independently.

#### **Independant Operation of the Controller**

Independant operation of the controller can be accomplished through use of the menu-driven user interface or manually by pushing the keys on the front panel of the controller.

The Rheo-NMR unit can be controlled by means of a TclTk script called "rheo". The rheo script can be started from the XWINNMR or TopSpin command line.

#### **The TclTk User Interface**

<span id="page-18-0"></span>![](_page_18_Picture_108.jpeg)

*Figure 2.9: A Menu Driven User Interface: The TclTk User Interface*

Any positive value can be given for "Rotations per minute", the program will calculate the next possible rotation frequency in internal units according to the specified gear ratio. The program then accelerates the motor in order to reach the desired value, during which time the interface is blocked. As soon as the motor has reached the desired speed, the interface will be accessible again and will show the finally reached values.

In the example shown in the figure above, 10 rpms and a gear ratio of 25 were specified. The interface calculated 61 internal units, which corresponds to 10.08 rmp.

Rotations [internal units] can be specified between 0 and 159, the interface will calculate the corresponding rotation frequency [rpm].

The gear ratio must be specified as a floating point number  $\ge$  = 1.0, changing the value will only affect the rotations per minute, keeping the frequency in internal units fixed.

The radio buttons "clockwise" and "ccw" select the rotation direction, if applied while the motor is running it will be first stopped and then accelerated again to the same frequency in the opposite rotation direction.

The arrow keys change the value of the internal units by 1  $\leq$  >  $\leq$  or 5  $\leq$   $\leq$  >>), downwards or upwards respectively.

#### **Operation of the Controller within Experiments**

Commands can be sent, for example, from an automation program via an RS232 port to the controller before and between experiments.

The TTL level can also be set directly in the pulse programs allowing for changes during the execution of a pulse program.

During motor operation the lower line of the controller display shows the current rate and the corresponding motor shaft speed. For example **Rate 10, 0.55** means rate 10 which corresponds to a motor shaft speed of 0.55 revolutions per second.

## <span id="page-19-0"></span>**2.4 Mounting the Rheo Cell in the Probe**

The Rheo-NMR Cell Kit contains parts required to mount the cell and adapt the motor and gear box based on user requirements.

<span id="page-19-1"></span>![](_page_19_Picture_3.jpeg)

*Figure 2.10: Cone & Plate and Couette Rheo Cells, Mechanical Adapters and Tools*

#### **The Rheo-NMR Cell Kit Consists of the Following Parts:**

1 x Couette cell: 17 mm inner cylinder outer diameter & 19 mm outer cylinder inner diameter (PEEK).

- 1x Couette cell inner cylinder, smooth surface, (PEEK) shipped fitted to couette cell.
- 1 x Couette cell inner cylinder, cross hatched surface, (PEEK).
- 1 x cone & plate assembly (glass/PEEK).
- 1 x 4º detachable cone (PEEK).
- 1 x 7º detachable cone (PEEK).
- 1 x 20º detachable cone (PEEK), shipped fitted to cone & plate cell.
- 2 x M3 x 15 nylon screws (affixing cells to micro-imaging resonator).
- 1 x 1.5 mm Allen key (magnetic!).
- 1 x  $\frac{1}{4}$ " drive converter.
- 1 x aluminum couette cell pin removal tool.

#### **Mounting the Rheo Cells in the Micro 2.5 Probe**

<span id="page-20-0"></span>![](_page_20_Picture_1.jpeg)

*Figure 2.11: Cone & Plate Cell and Modified Micro 2.5 Resonator*

<span id="page-20-1"></span>![](_page_20_Picture_3.jpeg)

*Figure 2.12: Cell and Resonator Fitted to the Micro 2.5 Probe*

1. Select the 25 mm diameter Bruker resonator (25-40T/MI). All resonators supplied after November 2002 are pre-drilled for the Rheo-NMR cell. Resonators supplied prior to this date will require drilling – refer to the chapter [Micro 2.5 Resonator Drilling Modifications \[](#page-38-0)>[39\]](#page-38-0).

- 2. Using the 2 x M3 x 15 nylon screws, to attach the Couette cell to the resonator, assemble the micro-imaging probe and insert as normal into the magnet. Note that the cell has two sets of holes. Those with narrower diameter separation are to be used with the new (CMR) micro-imaging probe. The wider spaced holes are for use with the older (Spectrospin) microimaging probe.
- 3. Ensure that the spinner housing bore tube is set to the correct height within the magnet. The base of the housing should be around 1 mm above the top of the gradient set in order to avoid unwanted forces between the housing and the gradient coils.

#### **Mounting the Rheo Cells in the MicWB40 Probe**

<span id="page-21-0"></span>![](_page_21_Picture_4.jpeg)

*Figure 2.13: Rheo Cells for the MicWB40 Resonator* 

<span id="page-22-0"></span>![](_page_22_Picture_1.jpeg)

![](_page_22_Figure_2.jpeg)

- 1. Mount the 25 mm MicWB40 resonator on the probe body.
- 2. Push the rheo cell into the 25 mm MicWB40 resonator from the top.
- 3. Fix the rheo cell using 3 screws in the horizontal position at the top of the resonator.
- 4. Ensure that the spinner housing bore tube is set to the correct height within the magnet. The base of the housing should be around 1 mm above the top of the gradient set in order to avoid unwanted forces between the housing and the gradient coils.

Note: For a WB99 shim system, a special shim upper part with a shorter turbine is provided for Rheo-NMR.

#### **Variations in the Rheo Cells**

The Couette cell comes with two inner cylinders, one with a smooth surface and one with a roughened (cross hatched) surface. The inner cylinder may also be filled with fluid and used as a marker for the inner cylinder velocity. Note that it is necessary to remove the Couette cell pin in order to gain access to the inner cylinder (see the next Figure).

<span id="page-23-1"></span>![](_page_23_Picture_1.jpeg)

*Figure 2.15: Removing the Couette Cell Pin*

#### **Notes:**

- When using the cone & plate, be careful not to overfill the cell.
- Cones may be easily interchanged by pulling the cone off the shaft.
- Rotation speeds slower than the range covered by the gear boxes and direct drive (0.1 to 14 Hz) can be achieved by purchasing additional gear boxes.
- One method of ensuring that the fluid inside the chosen cell is being sheared is to carry out an imaging velocimetry experiment.

## <span id="page-23-0"></span>**2.5 Mounting the Probe in the Magnet**

To mount the probe in the magnet:

- 1. Push the probe with the Rheo cell carefully into the gradient system in the magnet.
- 2. Rotate the probe slightly while it is shifted up, until the mechanical connection on the top of the Rheo cell slips into the counterpart at the bottom of the Rheo shaft.
- 3. Fix the probe in the usual way at the bottom of the gradient system.

## <span id="page-24-0"></span>**2.6 Troubleshooting Guide**

#### **Rheospin V3.0 message is not displayed at startup.**

Once power has been applied the message **Rheospin V3.0** should be displayed on the top line of the LCD and the display should be backlit.

If the controller fails to display the message, but the display is backlit, consult your Bruker representative for further information.

If the display is completely blank then check the internal fuse. If the fuse is functional contact your Bruker agent. Note that a blown fuse usually indicates that a severe malfunction has occurred. When replacing a fuse, use only a 2A 250 rated fuse.

#### **Motor fails to operate.**

With the motor connected, the user should be able to test the motor and controller using the push buttons on the front panel of the controller (see Operation Modes [18]).

If the motor fails to operate, check the motor itself using the following procedure:

- 1. Press the button mounted directly onto the motor.
	- $\Rightarrow$  The motor shaft should turn slowly.
- 2. If the motor fails to operate contact your Bruker agent for further assistance.

## **WARNING**

![](_page_24_Picture_13.jpeg)

**Danger of injury from electrical shock!**

A life threatening shock may result when the housing is open during operation.

- 1. Only qualified personnel should open the housing.
- 2. Disconnect the device from the electrical power supply before opening the device. Use a voltmeter to verify that the device is not under power!
- 3. Be sure that the power supply cannot be reconnected without notice.

## <span id="page-26-0"></span>**3 Methods and Triggering**

#### **Triggering**

Sometimes the data needs to be acquired in a triggered mode. Triggering is supported in most Bruker methods. The trigger events are controlled by macros in the pulse programs. But these macros differ slightly for the in-vivo applications (trigger on level) and for the Rheo-NMR applications (trigger on edge).

#### **Methods**

The methods **mic\_flowmap** and **mic\_seflow** are recommended for velocity measurements in Rheo-NMR applications with AVANCE III spectrometers. These methods already contain the files included for the trigger on edge (TriggerPerPhaseStep1.mod and TriggerPerSlice1.mod).

These files included have to be programmed in pulse programs for Rheo-NMR applications instead of the default TriggerPerPhaseStep.mod and TriggerPerSlice.mod for in-vivo applications.

#### **For In-Vivo, Trigger on Level**

```
; TriggerPerPhaseStep.mod - Trigger Module
;
                     ;****************************************************************
;
  PVM_TrigD0 --> PVM_EcgTriggerModuleTime = ACQ_trigger_delay
;
if (PVM_TriggerMode == per_PhaseStep)
{
if (ACQ trigger enable == 1){
10u ECG_STAMP_LOW
if (CONFIG_instrument_type == Avance_III)
{
10u trignl1
10u GRAD_SYNC
}
else
{
10u trigpl1
}
10u ECG_STAMP_HIGH
TrigD0
}
}
   ====================================================================
; TriggerPerSlice.mod - Trigger Module
```
## **Methods and Triggering**

```
;****************************************************************
;
; PVM_TrigD0 --> PVM_EcgTriggerModuleTime = ACQ_trigger_delay
;
if (PVM_TriggerMode == per_Slice)
{
if (ACQ trigger enable == 1){
10u ECG_STAMP_LOW
if (CONFIG_instrument_type == Avance_III)
{
10u trignl1
10u GRAD_SYNC
}
else
{
10u trigpl1
}
10u ECG_STAMP_HIGH 
TrigD0
}
}
```
#### **For Rheo-NMR, Trigger on Edge**

;

```
; TriggerPerPhaseStep1.mod - Trigger Module
;
;****************************************************************
;
; PVM_TrigD0 --> PVM_EcgTriggerModuleTime = ACQ_trigger_delay
;
if (PVM_TriggerMode == per_PhaseStep)
{
if (ACQ trigger enable == 1){
10u ECG_STAMP_LOW
if (CONFIG_instrument_type == Avance_III)
{
10u trigne1
10u GRAD_SYNC
}
else
```
## **Methods and Triggering**

```
{
10u trigpe1
}
10u ECG_STAMP_HIGH
TrigD0
}
}
=================================================================
; TriggerPerSlice1.mod - Trigger Module
;
;****************************************************************
;
; PVM_TrigD0 --> PVM_EcgTriggerModuleTime = ACQ_trigger_delay
;
if (PVM_TriggerMode == per_Slice)
{
if (ACQ trigger enable == 1){
10u ECG_STAMP_LOW
if (CONFIG_instrument_type == Avance_III)
{
10u trigne1
10u GRAD_SYNC
}
else
{
10u trigpe1
}
10u ECG_STAMP_HIGH 
TrigD0
}
}
```
# <span id="page-30-0"></span>**4 Additional Rheo Cell Drive Controls**

The Rheo-NMR system can also be used to:

- Set TTL levels in the pulse programs.
- Manually change the desired motor speed using the front panel.
- Send commands from an automation program via an RS232 port.

### <span id="page-30-1"></span>**4.1 Setting TTL Levels in Pulse Programs**

Setting TTL level directly in the pulse programs allows for changes during the execution of a pulse program.

The BNC TTL inputs of the controller can be connected to the appropriate TTL outputs of an AMX spectrometer console. A pulse on the "Increment" input will cause the controller to increase the motor rate, and likewise, a pulse on the "Reset" input will cause the controller to stop the motor. Note that a minimum pulse width of 1 ms and a minimum delay of 100 ms between successive pulses should be used.

The real time control is accomplished through the TTL signals **reset** and the **clock signal**. These signals are usually applied for a duration of 1 ms, active high. The use of these commands is explained in the example Pulse Programs  $[$  [36\]](#page-35-0).

The connections for these signals are different for different spectrometer types. The same is to some extend true for the pulse program syntax.

#### **For DPX, DRX, DSX, DMX Spectrometers**

With the D-series the reset and the clock signal are connected to NMR4 bits 6 and 7.

The corresponding pulse program syntax is:

Reset: ... 1m setnmr4|6 10µsetnmr4^6

....

Clock:

... 1m setnmr4|7 10µsetnmr4^7

#### **For AVANCE Series Spectrometers**

With the AVANCE series the reset and the clock signal are connected to NMR3 bits 17 and 16. The corresponding pulse program syntax is:

![](_page_31_Picture_156.jpeg)

## <span id="page-31-0"></span>**4.2 Manually Changing the Motor Speed from the Front Panel**

The desired motor speed can also be selected manually using the keys on the front panel of the motor controller. The "Increment" and "Reset" keys perform the same function as the BNC inputs from the spectrometer. The controller can also run the motor in reverse direction. This is enabled by pressing and holding the "Reset" key and then pressing the "Increment" key. An "R" character will appear in the display to indicate that the motor is reversed for all subsequent operations.

## <span id="page-31-1"></span>**4.3 Sending Commands to the Controller from an Automation Program**

Commands can be sent to the controller from an automation program via an RS232 port before and between experiments.

#### **Spectrometer Console Control**

Through use of the "Aux" port the controller can communicate directly to an AVANCE spectrometer console using one of the spectrometer's TTY (RS232) ports. The Aux interface uses a baud rate of 9600, 8 bit data, no parity, and a single stop bit. The use of the Aux interface allows the user to perform a number of more complex motor operations, which are performed using a single command defined as follows:

![](_page_31_Picture_157.jpeg)

The command is a sequence of 11 upper case characters followed by a carriage return character, for example:

"MCFN0100360<CR>

The example above instructs the controller to immediately operate the motor for 360 degrees (one revolution) in the forward direction at rate 10.

For continuous motor operation the **Angle** should be set to "0000".

To stop the motor, a **Rate** step of "000" should be selected.

The **Wait on TTL** character is used to delay the start of the motor operation and is useful in synchronizing the start of the motor operation with a pulse program. When "Y" is selected the controller will wait for a pulse on the increment input before activating the motor. The "Aux" connector pinout is for a standard 9 pin RS232 interface where pin 2 is used for data out, pin 3 for data in and pin 5 for ground.

The controller can operate from a range of mains supply voltages and frequencies of 90- 240VAC, 50-60 Hz. A 2A 250V fuse is used to provide additional protection should a failure oc-cur. Refer to the [Troubleshooting Guide \[](#page-24-0)1[25\]](#page-24-0) for further information.

The communication of this program with the Rheo-NMR unit is accomplished by an AU program, which can also be used interactively or be called by a user AU program or script.

#### **AU Program Control**

The Rheo-NMR unit can also be controlled through the RS232 connection using an AU program called "rheoMotor". The AU program offers several modes of operation:

#### **Interactive Mode**

Start rheoMotor without parameters, e.g. using "xau rheoMotor" or "rheoMotor" in the command line of XWINNMR or TopSpin. A dialog will be started asking sequentially to:

- Enter Rotation Frequency [rpm].
- Enter Rotation Direction 0/1.
- Enter Gear Ratio >1.
- Enter Acceleration Ramp Time.

Any rotation frequency may be specified here, the program will report the reached frequency at the end in the XWINNMR or TopSpin status line.

The rotation direction can only be set to 0, clockwise, or 1, counter clockwise, default is 0.

The gear ratio means the reduction factor of the motor revolutions by the gear box connected, it must be larger than 1. It defaults to –1, whereas direct mode will be used.

The parameter "Acceleration Ramp Time" stands for the delay [ms] between the increments of the steps (internal units of the Rheo-NMR unit) during acceleration.

#### **Non-interactive Mode**

The non-interactive mode is designed for use within automation sequences and as an interface for a high level user interface. It is currently not available.

Start rheoMotor using parameters, e.g. "xau rheoMotor rpm dir gearRatio rampTime" in the command line of XWINNMR or TopSpin. From XWINNMR 3.5 on "xau" can be omitted. The parameters rpm, dir, gearRatio, and rampTime stand for the parameters "Rotation Frequency", "Rotation Direction", "Gear Ratio" and "Ramp Time" as described above.

If parameters are omitted they will be set to their default values. The sequence of parameters cannot be changed.

#### **Direct Mode**

Both the interactive and the non-interactive mode can be used in "direct mode" by setting the gear ratio to –1. In this case the numbers given as rpm will be treated as the internal units of the Rheo-NMR controller.

## <span id="page-34-0"></span>**5 Additional Software**

## <span id="page-34-1"></span>**5.1 AU Programs**

#### **The AU Program 'rheoMotorStep´**

```
/* motorstep */
/* 2/7/01 bm *//* pulse program name updated 29.06.2004 KLZ */
/* syntax corrections 29.06.2004 KLZ */
/* renamed 29.06.2004 KLZ */
char s25[25];
char save name[20], save user[20];
int save_expno,save_procno;
int helpi;
GETCURDATA;
Show status("AU program rheoMotorStep");
(void)strcpy( save name, name );
(void)strcpy( save user, user);
save expno = expno;save procno= procno;
FETCHPAR("L 8", &helpi);
/* Go to the dataset motor */
DATASET( "motor", 1, 1, disk, user );
RPAR("standard1D", "all");
STOREPAR("PULPROG", "rheoMotorStep");
STOREPAR("L 8", helpi);
ZG;
DATASET( save name, save expno, save procno, disk, save user );
Show status("motorstep finished");
QUIT
```
#### **The AU Program 'rheoMotorOff'**

/\* motoroff \*/  $/* 2/7/01$  bm  $*/$ /\* pulse program name updated 29.06.2004 KLZ \*/

```
/* renamed 29.06.2004 KLZ */
char s25[25];
char save name[20], save user[20];
int save_expno,save_procno;
GETCURDATA;
Show status("AU program rheoMotorOff");
(void)strcpy( save name, name );
(void)strcpy( save user, user);
save expno = expno;
save procno= procno;
/* Go to the dataset motor */
DATASET( "motor", 1, 1, disk, user );
RPAR("standard1D", "all");
STOREPAR("PULPROG", "rheoMotorOff");
ZG;
DATASET( save name, save expno, save procno, disk, save user );
Show status("motor switched off");
OUIT
```
## <span id="page-35-0"></span>**5.2 Pulse Programs**

The pulse programs **rheoMotorStep** and **rheoMotorOff** can be used as examples for your own pulse programs. These pulse programs are hardware independent, the individual hardware properties are considered in the different Rheo.incl files. Usually the "expinstall" command will handle this, at the current state of the software AVANCE users have to decide which version they have and manually copy RheoAv,incl or RheoD.incl to Rheo.incl.

#### **Hardware dependent files included**

```
; RheoD.incl
; Rheo NMR controll commands vor DxX 
; 29.06.2004 KLZ
#define rheoReset 10m setnmr4|6 \n\
100m setnmr4^6
#define rheoStep 10m setnmr4|7 \n\
100m setnmr4^7
; RheoAv.incl
```
## **Additional Software**

```
; Rheo NMR controll commands vor AV (TCU3)
; 29.06.2004 KLZ
#define rheoReset 10m setnmr3|17 \n\
100m setnmr3^17
#define rheoStep 10m setnmr3|16 \n\
100m setnmr3^16
```
#### **Motor Step**

```
; rheoMotorStep
; pulse program for Rheo NMR
; accelerate stepper motor to speed l8
; new version29.06.2004 KLZ
```
#include <Rheo.incl>

```
10m
rheoReset
10 rheoStep
lo to 10 times l8
10m
exit
```
;l8: motor velocity internal units

#### **Motor Off**

- ; rheoMotorOff
- ; pulse program for Rheo NMR
- ; stop stepper motor
- ; new version29.06.2004 KLZ

#include <Rheo.incl>

```
10m
rheoReset
exit
```
## <span id="page-38-0"></span>**6 Micro 2.5 Resonator Drilling Modifications**

For resonators delivered before November 2002 (with end caps made of white PTFE), it is necessary to drill and tap two 3.0 mm metric holes (refer to the figures below).

![](_page_38_Picture_4.jpeg)

This work should only be carried out by an experienced mechanical engineer. Do not drill beyond the air gap (the start of the RF screen).

<span id="page-38-1"></span>![](_page_38_Picture_6.jpeg)

*Figure 6.1: Drilled Resonator*

## **Micro 2.5 Resonator Drilling Modifications**

<span id="page-39-0"></span>![](_page_39_Figure_1.jpeg)

*Figure 6.2: Drilling Diagram for Resonator*

# <span id="page-40-0"></span>**7 Rheo Shaft Dimensions**

<span id="page-40-1"></span>The length of the Rheo shaft depends on the length of the upper shim barrel, which varies for the different magnets. The length is specified by the parameter H in the drawing below.

![](_page_40_Figure_3.jpeg)

*Figure 7.1: Upper Shim Barrel Length*

![](_page_40_Picture_178.jpeg)

<span id="page-41-0"></span>![](_page_41_Figure_1.jpeg)

*Figure 7.2: Rheo Shaft Dimensions*

# <span id="page-42-0"></span>**8 Part Numbers**

![](_page_42_Picture_96.jpeg)

![](_page_43_Picture_22.jpeg)

![](_page_44_Picture_131.jpeg)

![](_page_45_Picture_110.jpeg)

### **Single Rheo Items**

![](_page_45_Picture_111.jpeg)

![](_page_46_Picture_136.jpeg)

![](_page_47_Picture_63.jpeg)

#### **Rheo Cells Annotation**

![](_page_48_Picture_159.jpeg)

#### **Rheo Cells for MicWB40 Probe**

![](_page_49_Picture_142.jpeg)

![](_page_49_Picture_143.jpeg)

#### **Rheo Cells for Micro 2.5 Probe**

![](_page_50_Picture_161.jpeg)

![](_page_51_Picture_111.jpeg)

### **Rheo Cell Modifications**

![](_page_51_Picture_112.jpeg)

# <span id="page-52-0"></span>**9 Contact**

Manufacturer: Bruker BioSpin NMR am Silberstreifen D-76287 Rheinstetten Germany Phone: +49 721-5161-0 http://www.bruker-biospin.com

NMR Hotlines

Contact our NMR service centers.

Bruker BioSpin NMR provide dedicated hotlines and service centers, so that our specialists can respond as quickly as possible to all your service requests, applications questions, software or technical needs.

Please select the NMR service center or hotline you wish to contact from our list available at:

http://www.bruker-biospin.com/hotlines\_nmr.html

## **Figures**

<span id="page-54-0"></span>![](_page_54_Picture_84.jpeg)

# End of Document

#### **Bruker Corporation**

info@bruker.com www.bruker.com